# Quick Start Guide for iOS Setup

- Before you begin your SmartCam Setup, please:
- Have your SmartCam and power adapter ready.
- Have your iOS device available to download the SmartCam app.
- Make sure you are within range of the same Wi-Fi network you'll use for your camera.
- Record your Wi-Fi network password here:

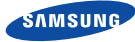

#### English

1) Power/Wi-Fi Status LED 2) Wi-Fi Direct Button 3) Reset Button

For more information about the user manual, the mobile app manual or the FAQ, please visit www.samsungsmartcam.com. If you have questions or need any help related to the installation of the SmartCam, refer to the help list in the mobile app information menu or contact our technical support team at 1-877-349-3149.

## Product Views For Setup

*Use the following diagrams to familiarize yourself with the camera setup features:*

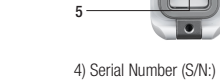

5) Power Input

For a more detailed diagram, please refer to the User's Manual.

The initial camera registration can only be performed using the mobile app. You can also access all functions at www.samsungsmartcam.com, including camera settings, live monitoring and playing back recorded videos.

#### Create User Account

Please follow these easy steps to create a user account, before setting up your camera.

#### iOS Wireless Camera Setup

Continue with camera setup by following the app wizard instructions.

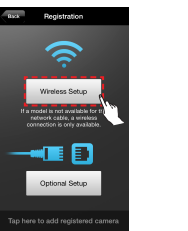

#### SmartCam Control Guide

USER ID: \_\_\_\_\_\_\_\_\_\_\_\_\_\_\_\_\_\_\_\_\_\_\_\_\_\_\_\_\_\_\_\_\_\_USER PASSWORD: \_\_\_\_\_\_\_\_\_\_\_\_\_\_\_\_\_\_\_\_\_\_<br>A combination of 8-14 alphanumeric letters A combination of 10-14 alphanumeric letters Example: johnsmith or johnsmith12 USER PASSWORD: Example: smartcam123

Once setup is complete and live video appears on your iOS device, tap the screen to display the SmartCam tool bar to customize your SmartCam experience. The table below is reference information for the Search Screen Control function.

1. Tap "Wireless Setup".

8. When the LED light turns green on the camera, you will automatically be directed to Step 9.

Camera Settings

et the time more of the carriers

.<br>Ti Smenvich Mean Time

 $\frac{1}{2}$  Time  $\frac{1}{2}$ 

ne zone

**Registration** 

 $00:02$ 

Wait until the camera LED

wart until the camera LED<br>changes from blue to green<br>This should take about 3

over unus

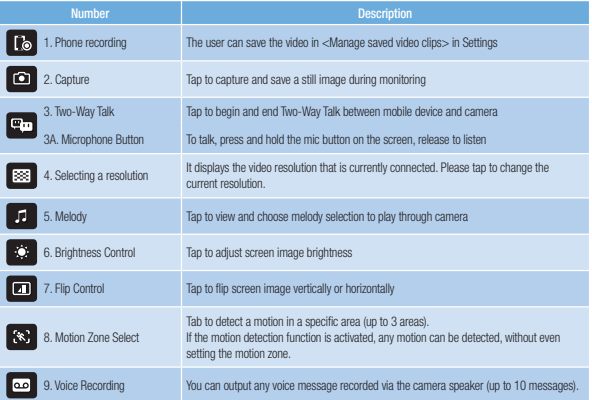

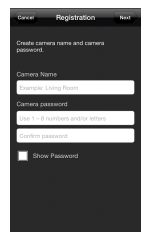

5. Turn on your Wi-Fi, and pick the network ending in the last 4 characters of your camera's serial number. If a password is required, enter "smartcam". Once connected, exit "Settings" and return to the SmartCam app.

Known networks will be joined automatically. If<br>no known networks are available, you will have<br>to manually select a network.

Settings on your iPhone and sele rt<br>ect a carrera that has the last four d<br>to serial number displayed on the be<br>the remara oot is compared actor famou وسسمم سيزننا u return to smartcam app, it<br>Will retworks for the camer:<br>...  $\overline{\phantom{0}}$ 

#### Record Your SmartCam User Account Information Here:

# You have successfully completed the SmartCam setup! Camera Setup Information:

#### CAMERA NAME: 1-20 alphabetic letters and/or numbers Example: kitchen or kitchen123 or 123 CAMERA PASSWORD:

avlight Saving Time

1-8 alphabetic letters and/or nubmers Example: room or room123 or 123

2. Search for "Samsung SmartCam" and install the app. 3. Open the app.

6. Enter user ID, password, name and e-mail. Tap "Register" 7. Tap "Next" to register your camera.

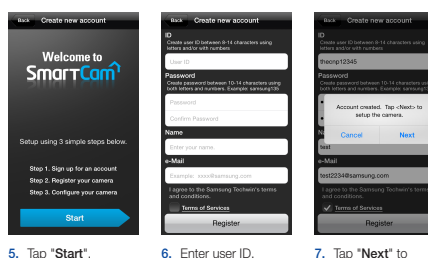

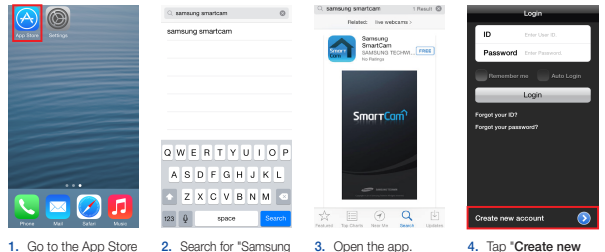

from your iPhone or iPad.

account".

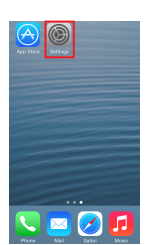

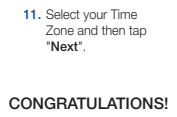

7. Enter your home Wi-Fi network password and tap "Connect".

**Registration** 

Enter WiFi network passwo

**OWERTYUIO** 

**ASDEGHJKI** 

**BEXCVENME** 

 $123$   $\overline{\sqrt{Q}}$  space Next

**Enowagan** 

 $\bullet$ smera registered successfu The camera settings can now be<br>set to your preferences.<br>Continue with the camera setup? No Yes

2. Connect the power and and follow the on-screen instructions to set up Wi-Fi connection. When done, click "Next".

 $\zeta$  Settings  $-$  100  $\pm$ 

> Wi-Fi  $\sqrt{\text{CMECCECAM-GG7N}}$   $\rightarrow \frac{\text{C}}{\text{C}}$

CHOOSE A NETWORK...

iptime24

iptime25

KELIM123

**Bolomer** 

Other...

Ask to Join Networks

 $a \neq 0$ 

 $a \neq 0$ 

 $-9.7$ 

 $\rightarrow$   $\odot$ 

9. Create a name and password for your camera. (Name: 1-20 letters and numbers. Password: 1-8 letters and numbers)

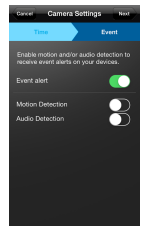

3. Exit SmartCam app by pressing the home button.

า∍∈

 $A$ 

一音传

6. In the SmartCam app, select your home Wi-Fi network.

T WLAN 91BB 5GHz -<br>Par WIE Mahanda

namal

tima?

tima?

**GLIMSOS** 

**Discussion** 

12. Enable motion and/ or audio detection to receive event alerts on your devices.

# 10. To setup your camera, select "Yes".

4. Go to the "Settings" on your iPhone/iPad, and tap "Wi-Fi".

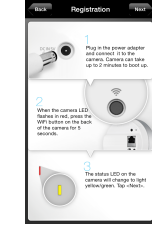

1

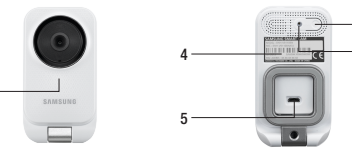

2 3

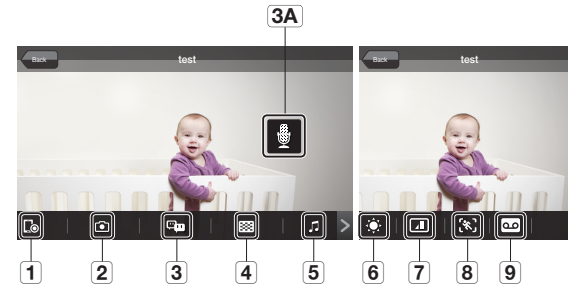

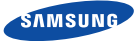

#### English

Before you begin your SmartCam Setup, please:

- Have your SmartCam and power adapter ready.
- Have your Android device available to download the SmartCam app.
- Make sure you are within range of the same Wi-Fi network you'll use for your camera.
- Record your Wi-Fi network password here:

1) Power/Wi-Fi Status LED 2) Wi-Fi Direct Button 3) Reset Button

For more information about the user manual, the mobile app manual or the FAQ, please visit www.samsungsmartcam.com. If you have questions or need any help related to the installation of the SmartCam, refer to the help list in the mobile app information menu or contact our technical support team at 1-877-349-3149.

### Product Views For Setup

*Use the following diagrams to familiarize yourself with the camera setup features:*

> 4) Serial Number (S/N:) 5) Power Input

#### For a more detailed diagram, please refer to the User's Manual.

The initial camera registration can only be performed using the mobile app. You can also access all functions at www.samsungsmartcam.com, including camera settings, live monitoring and playing back recorded videos.

#### Create User Account

Please follow these easy steps to create a user account, before setting up your camera.

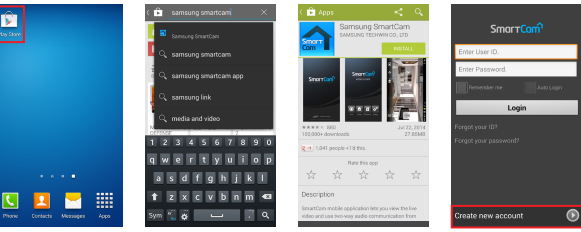

#### Android Wireless Camera Setup

Continue with camera setup by following the app wizard instructions.

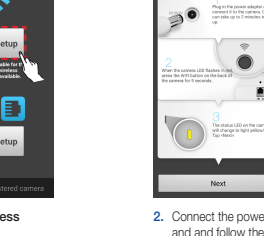

#### SmartCam Control Guide

Once setup is complete and live video appears on your Android device, tap the screen to display the SmartCam tool bar to customize your SmartCam experience. The table below is reference information for the Search Screen Control function.

8. To setup your camera, select "Yes".

 $\bullet$ 

Camera registered<br>successfully,<br>The camera settings can now<br>be set to your preferences.<br>Continue with the camera<br>setup?

No Yes

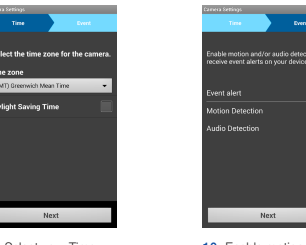

5. Enter your home Wi-Fi network password and tap "OK".

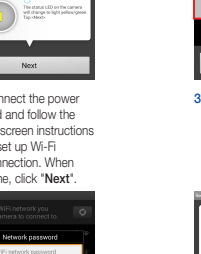

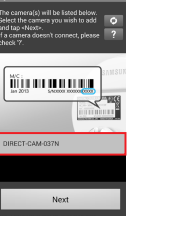

10. Enable motion and or audio detection to receive event alerts on your devices.

2. Search for "Samsung 3. Open the app. SmartCam" and install the app. 1. Go to the Play Store from your Android

1. Tap "Wirele Setup".

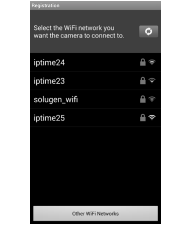

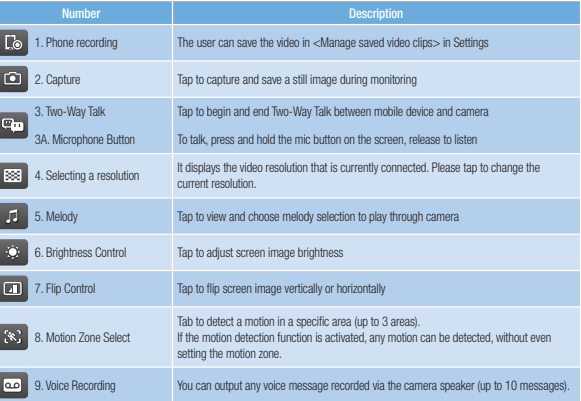

CAMERA PASSWORD: 1-8 alphabetic letters and/or nubmers Example: room or room123 or 123

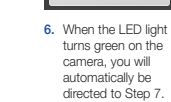

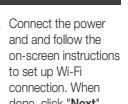

asdfghjkl  $t \nvert z \rvert x \nvert c \rvert v \rvert b \rvert n \rvert m$ 

Sym 2, 8 | 4 | 100

 $\rightarrow$ 

 $\bullet$ 

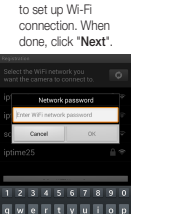

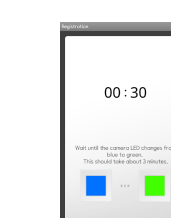

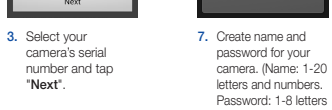

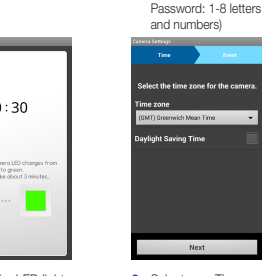

"Next".

4. Select your home Wi-Fi network.

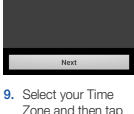

Cancel OK

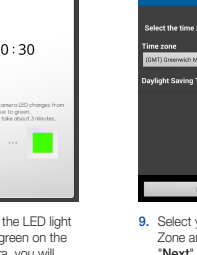

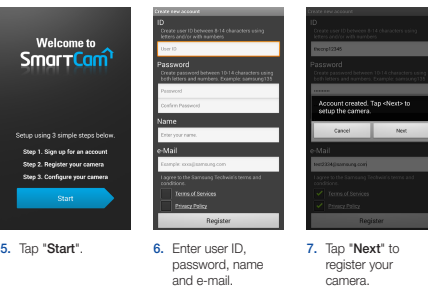

Tap "Register"

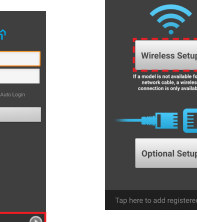

camera.

# 4. Tap "Create new account".

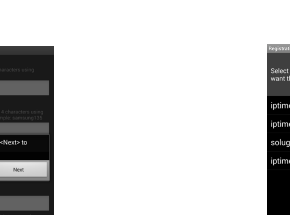

device.

l st

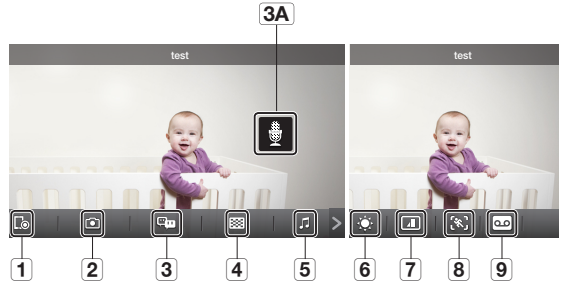

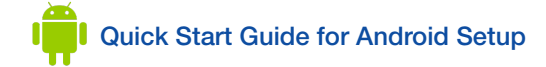

#### Record Your SmartCam User Account Information Here:

USER ID: \_\_\_\_\_\_\_\_\_\_\_\_\_\_\_\_\_\_\_\_\_\_\_\_ A combination of 8-14 alphanumeric letters Example: johnsmith or johnsmith12 USER PASSWORD: A combination of 10-14 alphanumeric letters Example: smartcam123

CONGRATULATIONS! You have successfully completed the SmartCam setup! Camera Setup Information:

#### CAMERA NAME:

1-20 alphabetic letters and/or numbers Example: kitchen or kitchen123 or 123

1

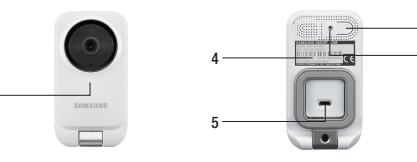

2 3